## **Korte Handleiding: Toevoegen gegevens VastePrik accounts in het HemoNED register**

## *Oktober 2020*

Om gebruik te kunnen maken van de nieuwe VastePrik app of website is het nodig dat het e-mailadres én 06-nummer van de HemoNED deelnemer in het register wordt opgenomen. Voor een toelichting van deze zogenaamde 2-factor authenticatie bij het inloggen in VastePrik zie [https://hemoned.nl/vasteprik/patienten-faq/#item-21.](https://hemoned.nl/vasteprik/patienten-faq/%23item-21)

Een deel van de VastePrik gebruikers heeft zijn 06-nummer nog niet doorgegeven n.a.v. het verzoek per mail van MRDM. Het 06-nummer van de patiënt kan alsnog door de zorgverlener worden ingevoerd in het HemoNED register. MRDM zal 1 keer per week de nieuwe 06-nummers en e-mailadressen uit HemoNED exporteren om nieuwe accounts aan te maken. De VastePrik deelnemer ontvangt daarna een e-mail met inloggegevens voor VastePrik. Het kan dus 2 weken duren voordat er een nieuw VastePrik account is aangemaakt.

## **Registratie in HemoNED**

Kies na het openen van de HemoNED registratie voor 'Toevoegen patiënt' (linker kolom) of

het Zoekveld rechtsboven om een persoon die al geïncludeerd is te zoeken. Het is mogelijk een patiënt te zoeken op geboortedatum, BSN nummer of naam. Bij een dubbele naam

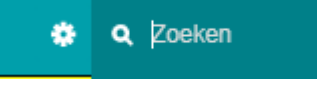

(bijvoorbeeld 'Jansen-Klaassen') of spaties/voorvoegsels in de naam, moet de naam tussen ' ' worden geplaatst in de zoekbalk.

Daarna komt u in het Identificatiescherm. In dit scherm ziet u in de rechter kolom staan: 'Hier kunt u de VastePrik accounts toevoegen'.

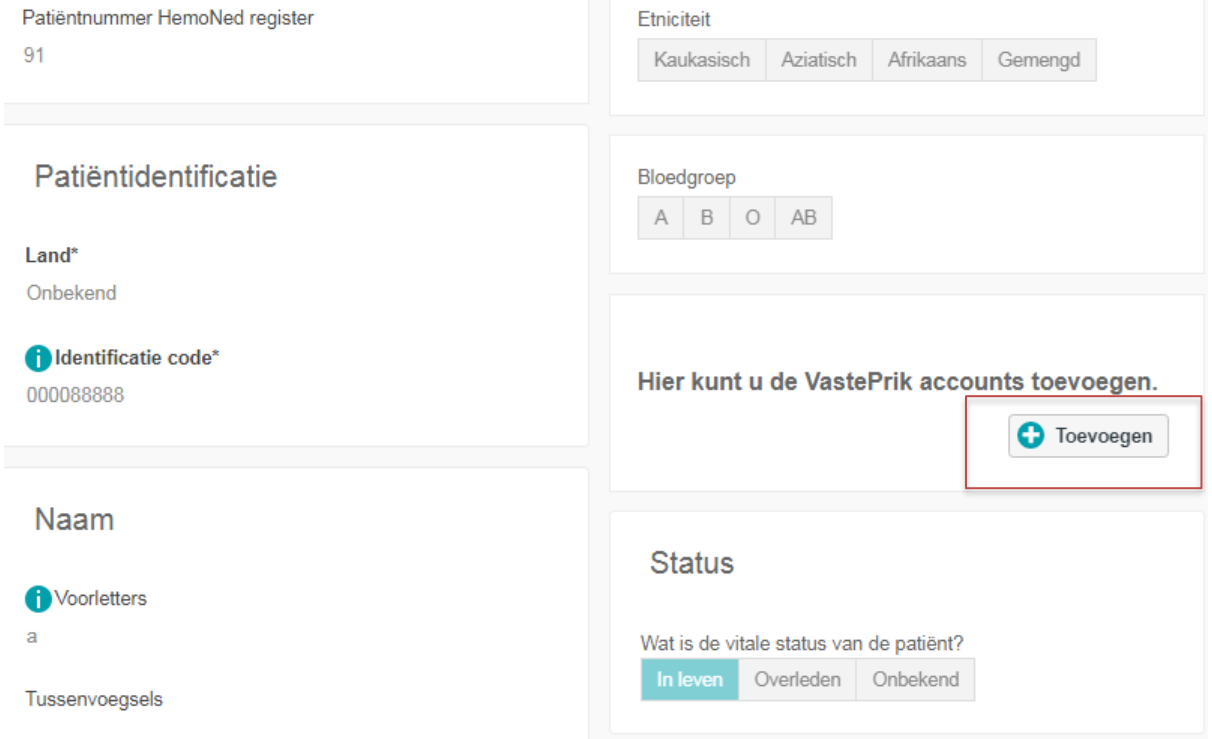

Na het aanklikken van de knop '+ Toevoegen' opent het onderstaande scherm. Vul de gegevens in: 06-nummer, e-mailadres en relatie t.o.v. de patiënt. Klik op 'Volgende sectie' onderin of 'Vorige sectie' bovenin. De geregistreerde gegevens zijn direct opgeslagen en worden automatisch doorgegeven aan MRDM voor de aanmaak van nieuwe accounts.

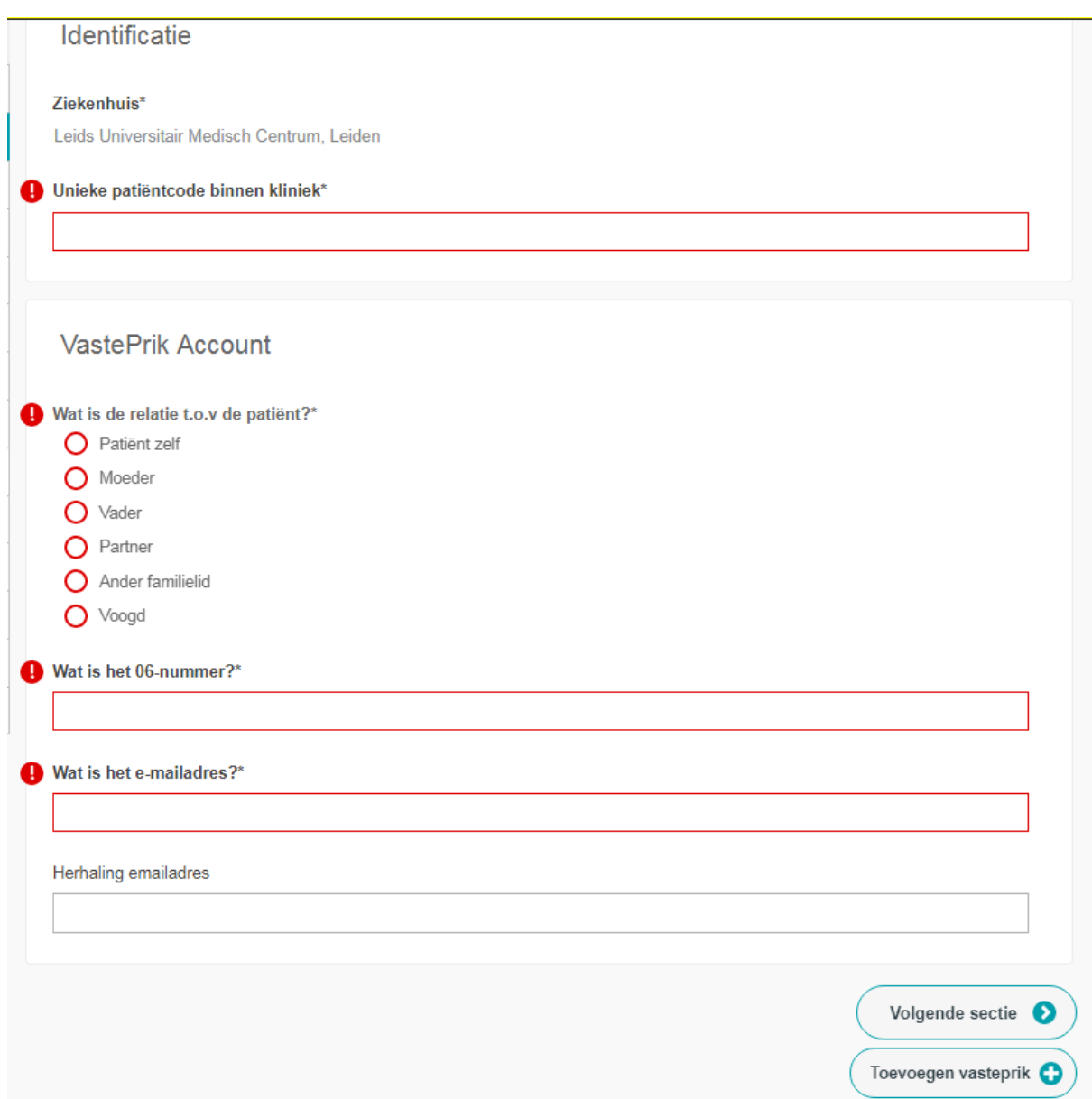

## **Meerdere accounts toevoegen**

Wanneer meerdere personen VastePrik gebruiken - samen met of voor de patiënt - (bijvoorbeeld vader & moeder of de patiënt zelf & zijn/haar partner) kies dan rechtsonder voor 'Toevoegen vasteprik +' om een extra account toe te voegen.